## 1人で始める 創業に失敗しない10のステップ

# Stepガイド編

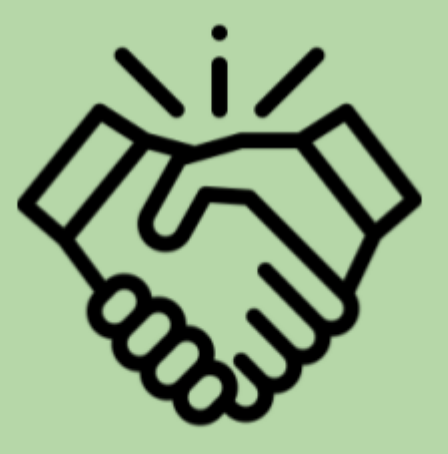

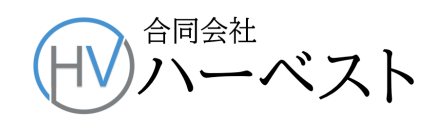

### **Step**ガイド 法人設立ワンストップと**e-Tax**の準備

## 5セッ | 法人設立ワンストップサービスで届出を行う

- Step 1 法人設立ワンストップサービスで届出を行う 1. 申請情報を入力する
- Step 2 e-Tax(Web[版\)の利用の準備](#page-4-0)
	- 1.e-TAX(Web[版\)をブラウザの拡張機能として設定する](#page-4-1)
	- 2.e-TAX(Web[版\)へログイン](#page-5-0) [3.利用者情報の登録](#page-7-0) ✔ [秘密の質問と答え](#page-7-1) ✔ [納税用確認番号等](#page-7-2) ✔ [暗証番号の変更](#page-8-0) ✔ [電子証明書の登録](#page-8-1)
- Step 3 e-Tax[ソフト\(ダウンロード版\)の利用の準備](#page-10-0) 1.e-Tax[ソフト\(ダウンロード版\)のインストール](#page-10-1) [2.ソフトのバージョンアップ](#page-10-2) [3.税目の追加インストール](#page-12-0) [4.利用者情報の登録](#page-13-0)
- <span id="page-1-0"></span>1.申請情報を入力する
	- [ここか](https://app.e-oss.myna.go.jp/Application/ecOssTop)ら法人設立ワンストップサービスに入ります。続いて「申請可能な手続き一覧」を開きま す。

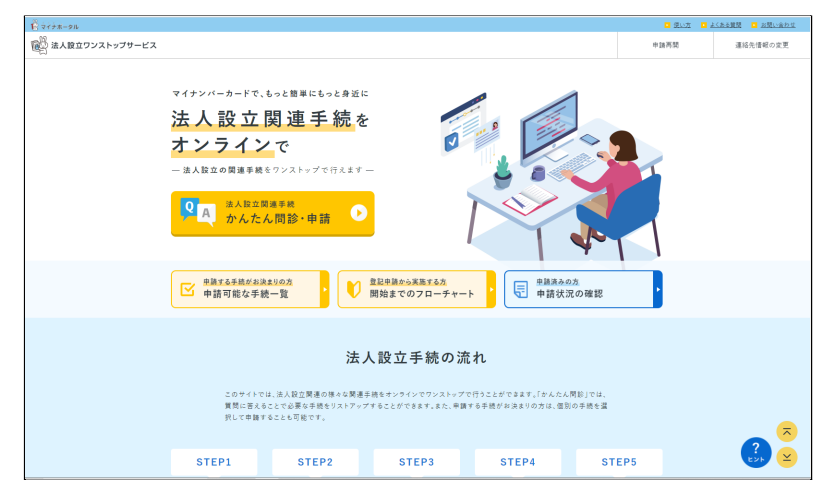

● 1人合同会社に絶対に必要な申請・届出は次の6つですので、該当する箇所に✔を入れます。

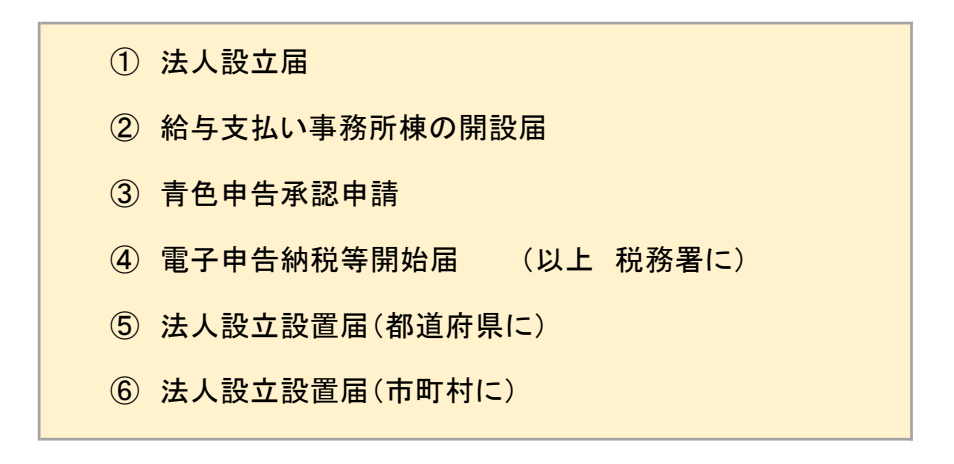

● 一番下にある「申請する」アイコンをクリックします。手順は、下の図の通りです。

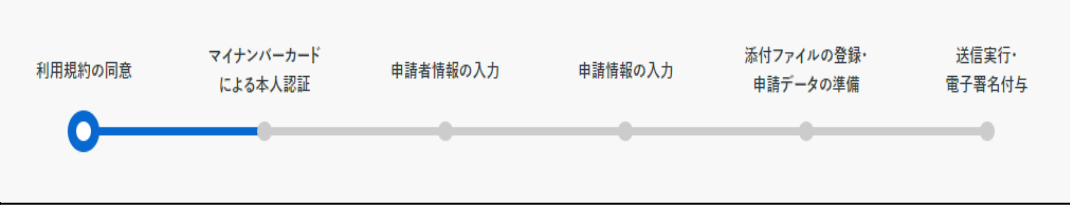

- 利用規約に同意すると、マイナンバーカードによる認証を求められますので、「利用者証明用電 子証明書暗証番号」をお求められるので、4桁の暗証番号を入力します。
- メールアドレスを記入し、そのアドレスに送られ来るワンタイムパスワードによる2段階認証にな ります。
- 「申請情報」を入力します。ガイドに従って必要事項を入力していき、最後に電子署名をつけて 送信します。
- 2.申請情報を入力する
	- 申請の記入内容に間違いや不足があると、「補正」の要求が帰ってきます。「補正」が無けれ ば、2、3日で申請が受理されて、それぞれの行政機関から、e-Taxの利用に必要な利用者識別 番号などが送られてきます(登録したEメールアドレスに通知が来ます)。

● 通知の内容は、ホーム画面の「申請状況の確認」から、マイナンバーカードの利用者証明用電 子証明書のパスワード(4桁)を入力してログインし、「申請一覧」>申請状況の詳細を確認する に進むと、以下のページが表示されます。4番目に利用者識別番号の通知があると表示されて いるので、クリックして確認します。

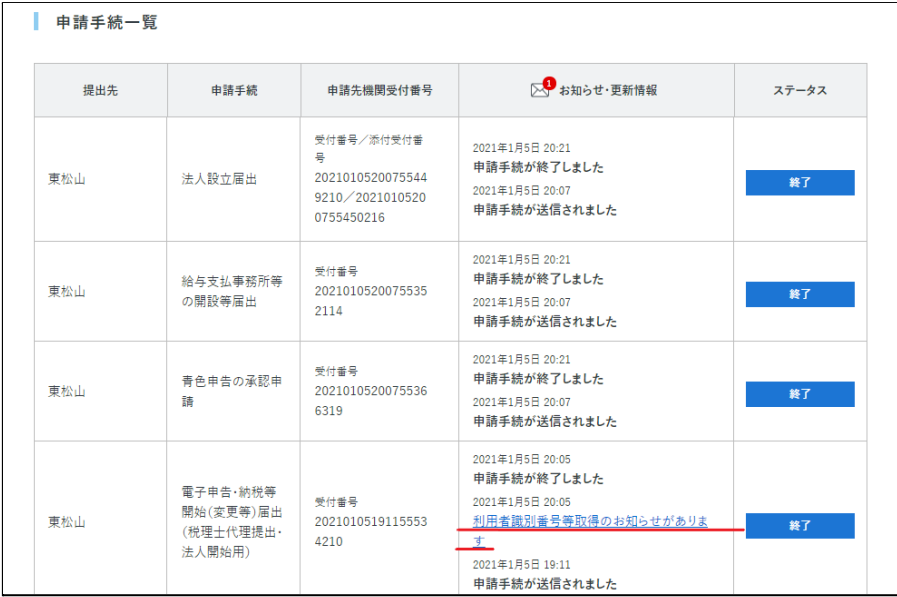

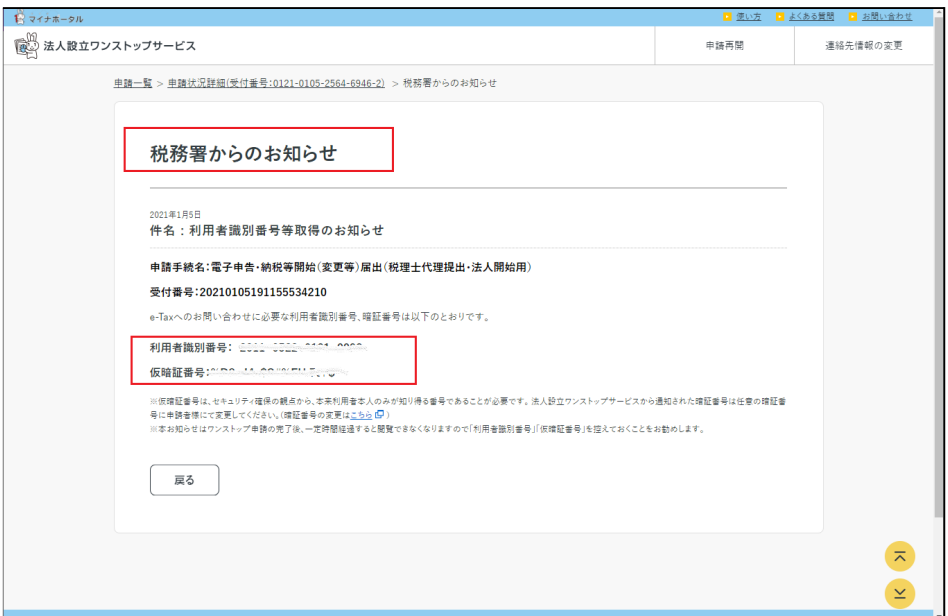

「利用者識別番号」は、e-Taxを利用するときに必須の大事な番号なので、「アカウント一覧」に保存して 置きます。その下の「(仮)暗証番号」は自動的に発行されたもので、後で変更します。

<span id="page-4-0"></span>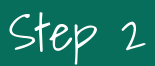

Step 2 e-Tax(Web版)の利用の準備

- <span id="page-4-1"></span>1.e-TAX(Web版)をブラウザの拡張機能として設定する
	- e-TAX(Web版)は、いわゆる「Webアプリ」と呼ばれるものです。パソコンにダウンロードしインス トールする必要はありませんが、ブラウザの拡張機能として設定する必要があります。
	- このことを国税庁のホームページでは、「e-TAX(Web版)の利用の事前準備」と言っています。
	- 以下の画面から「事前準備セットアップ」というアプリをインストールします(\*こちらのページ「 e-Taxソフト(WEB版)[を利用するに当たって」](https://www.e-tax.nta.go.jp/e-taxsoftweb/e-taxsoftweb1.htm)の(4)からダウンロードします)。

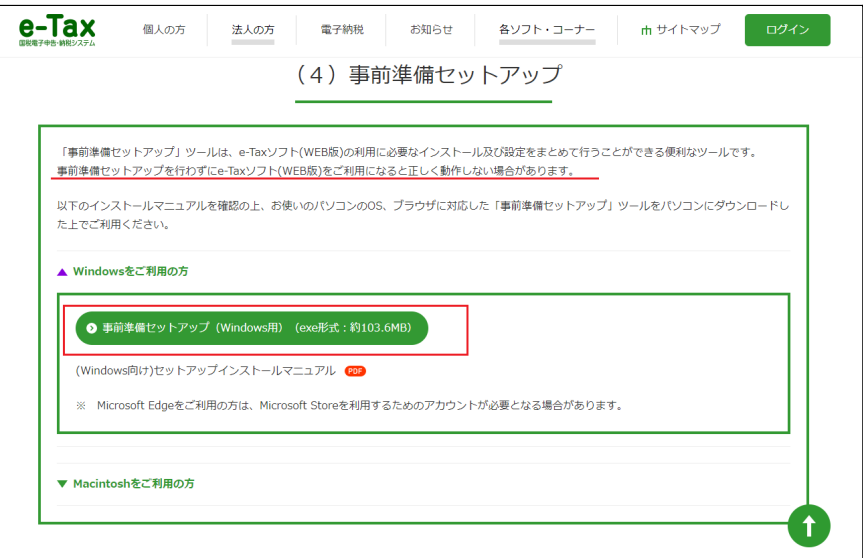

● アプリの指示に従って、インストールすると、Google Chromeをブラウザとして選んだ場合には、 ブラウザの拡張機能としてe-Tax APというものが、登録されたことが分かります。

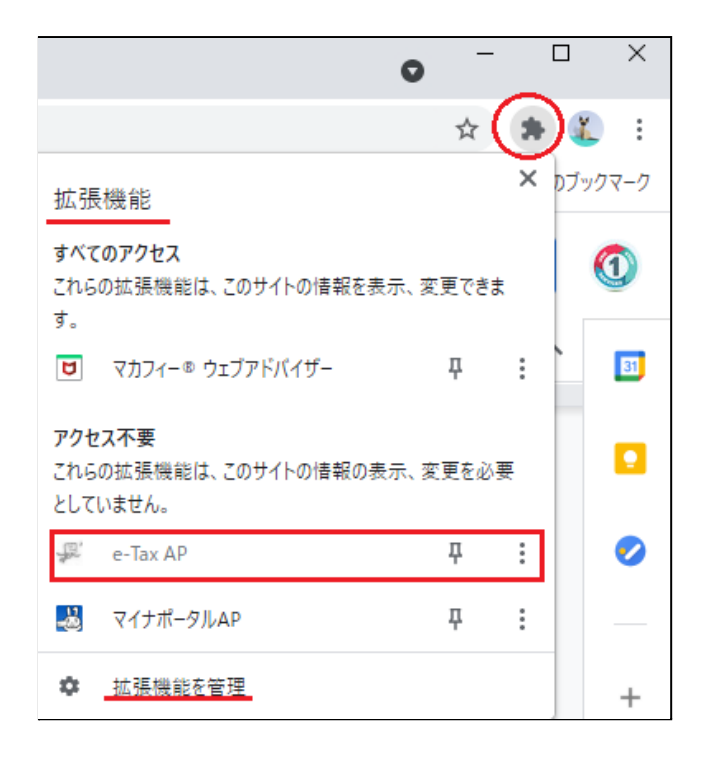

● 「拡張機能を管理」をクリックすると、次の説明が表示されます。

ICカードリーダライタが接続されたパソコンからマイナン バーカードを利用したe-Taxへのログインや、電子証明書の 発行機関が提供するICカードを利用した申告·申請等デー タへの署名、申請データ作成時のCSVファイル等を読込む 機能等を提供するアプリケーションです。

- <span id="page-5-0"></span>2.e-TAX(Web版)へログイン
	- 「e-Tax[のホームページか](https://www.e-tax.nta.go.jp/)らログインします。ログインボタンをクリックすると、「受付システ ム」と「e-Tax(Web版)」に分岐するので、後者を選びます。
	- 「e-Tax(Web版)」のメインメニューになるので、さらに左のアイコンからログインします。

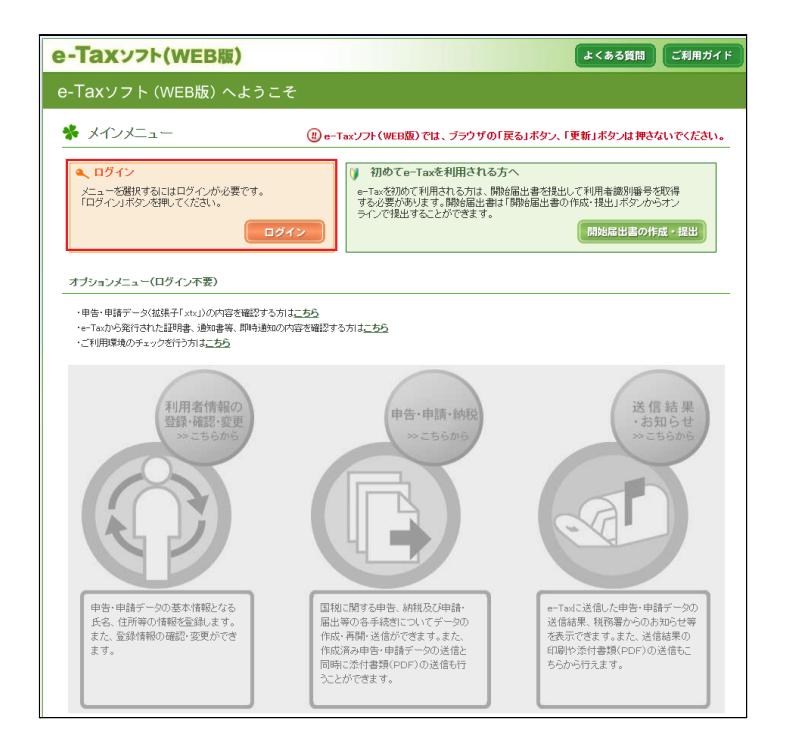

● 発行された「利用者識別番号」と「暗証番号」でログインします。パスワードは、利用者情報の登 録が終わってから変更します。上の「マイナンバーカードでログイン」しないでください。これでロ グインすると個人のアカウントになってしまいます。

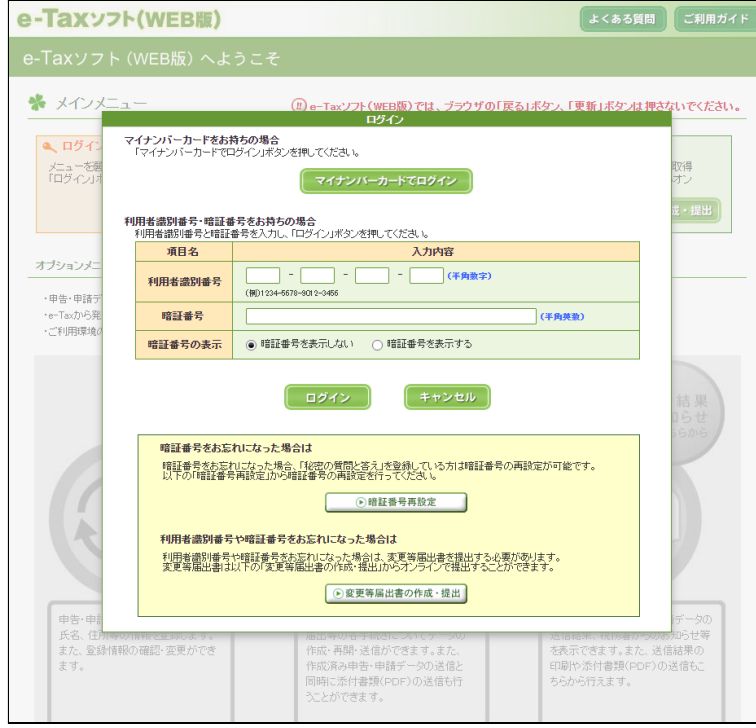

#### <span id="page-7-0"></span>3.利用者情報の登録

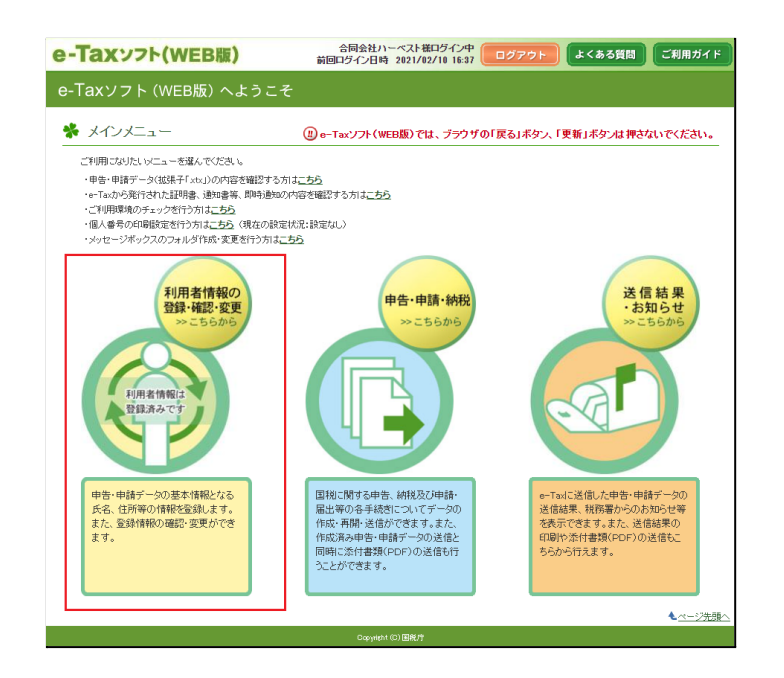

- メインメニューから「利用者情報の登録・確認・変更」を選びます。
- 登録する内容は、

①法人名称等

②代表者情報

③メールアドレス等

④秘密の質問と答え

⑤納税用確認番号等

⑥暗証番号

⑦電子証明書 以上7項目からなっています。

<span id="page-7-1"></span>● 注意すべき点を列挙します。

✔ 秘密の質問と答え

-- 暗証番号を忘れてしまった時には、この秘密の質問・答えと、メールアドレス、生 年月日で再発行するので、必ずメモしておいてください。

<span id="page-7-2"></span>✔ 納税用確認番号等

--「納税用確認番号」とは、インターネットバンキングで税金を納付するとき

の暗証番号で、6桁の数字を自分で決めて登録します。ダイレクト納税を申 請しておけば、使う必要はありません。

- --納税用カナ氏名・名称は ATM の画面等に表示される氏名(名称)となります。 納 税用確認番号及び納税用カナ氏名・名称は、電子納税を行わない場合も登録が必要 になります。
- <span id="page-8-0"></span>✔ 暗証番号の変更

--暗証番号の「変更」ボタンをクリックすると、次の変更画面が表示されるので、変 更前の暗証番号と新しく設定する暗証番号を入力します。「変更終了」をクリックす れば保存されます。

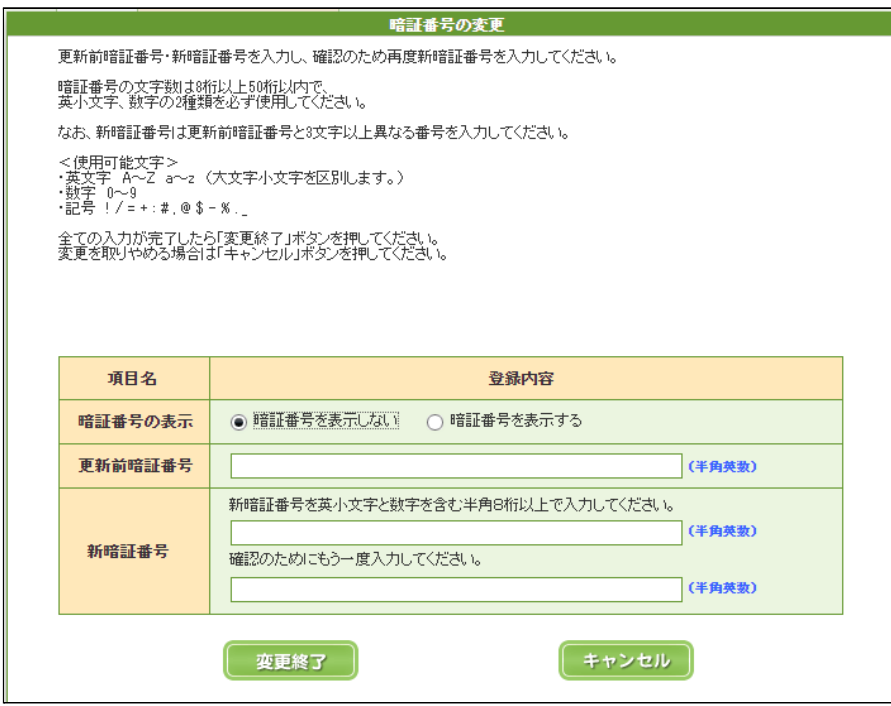

<span id="page-8-1"></span>✔ 電子証明書の登録

--e-Tax(Web版)で使用する電子証明書をマイナンバーカードで登録します。媒 体の選択>電子証明書の選択>登録・更新内容の確認>即時通知の確認>受信通 知の確認という流れになります。

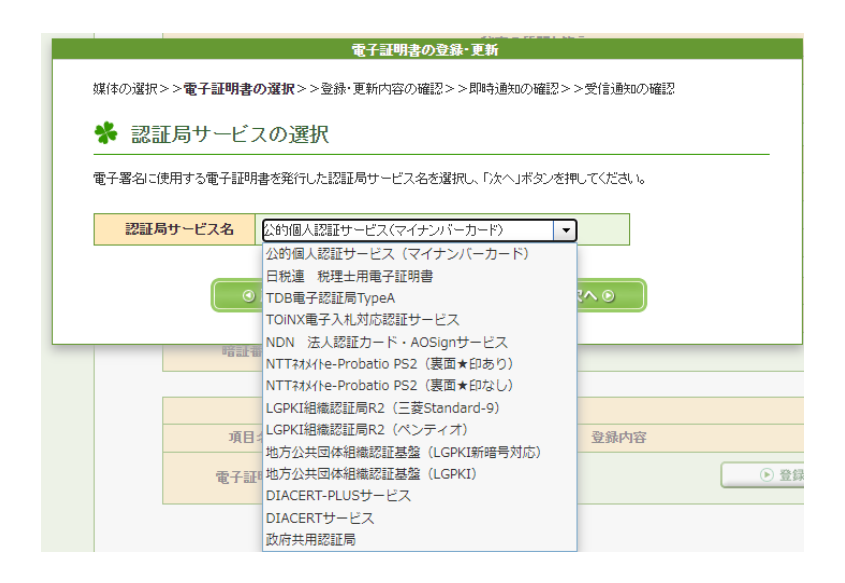

署名用電子証明書暗証番号(12~16桁)を入れて、登録ボタンをクリックする

と、認証局に送信されて、審査が行われると表示されます。

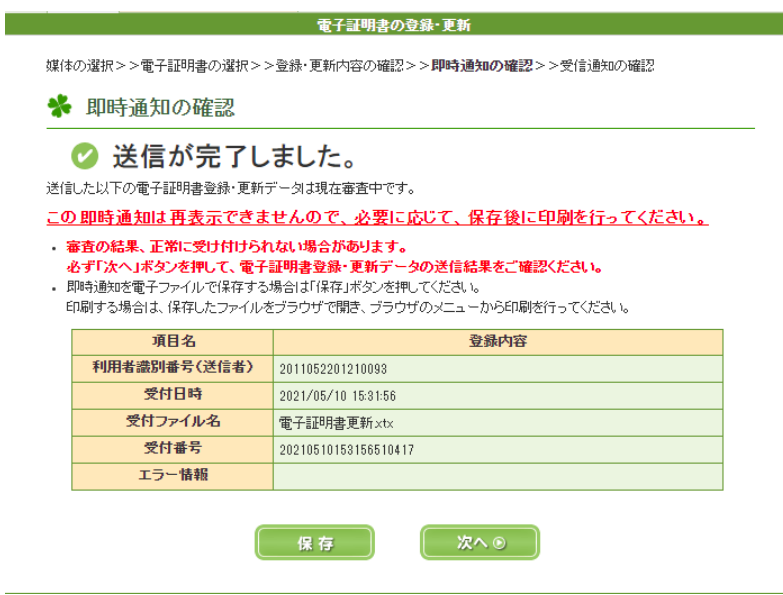

マイナンバーカードの有効期限は3年ですから、それを超えて更新されていな いような場合は、認証局である地方公共団体情報システム機構から連絡がきま す。問題なければ、今後、e-TAX(Web版)による税の申告や納付は、マイナン バーカードで電子署名を付与することになります。

以上でe-TAX(Web版)を利用する準備は完了です。

<span id="page-10-0"></span>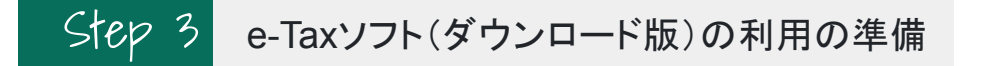

- <span id="page-10-1"></span>1.e-Taxソフト(ダウンロード版)のインストール
	- 「e-Tax[ソフトダウンロードコーナー」](https://www.e-tax.nta.go.jp/download/e-taxSoftDownLoad.htm%E3%83%88%E3%83%BC%E3%83%A9%E3%82%92%E3%83%80%E3%82%A6%E3%83%B3%E3%83%AD%E3%83%BC%E3%83%89)というページの、(4)から、「e-Taxソフト(共通プログラム) のインストーラ」をダウンロードします。

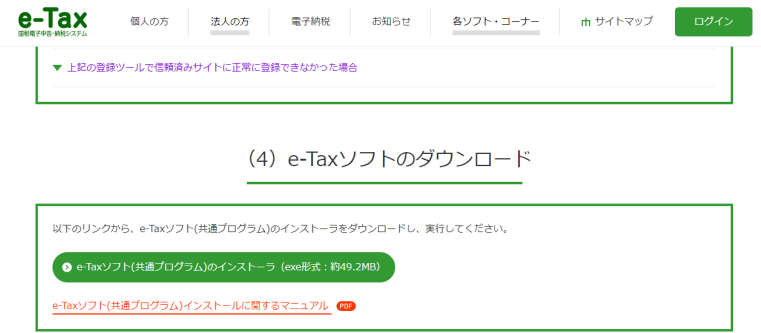

- インストール自体は、指示に従ってやれば簡単にできます。
- <span id="page-10-2"></span>2.ソフトのバージョンアップ
	- e-Taxソフトを起動すると、「バージョンアッププログラム接続確認」画面が表示されますの で、「OK」をクリックします。

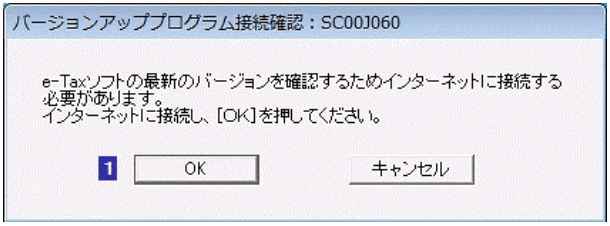

- バージョンアップが常に必要なのは、国税庁が税制改正による様式の変更等のため、定 期的に**e-Tax**ソフトをバージョンアップしているためです。
- バージョンアップと税目の追加インストールの、状況に応じた基本的な切り分けは次の通 りです。

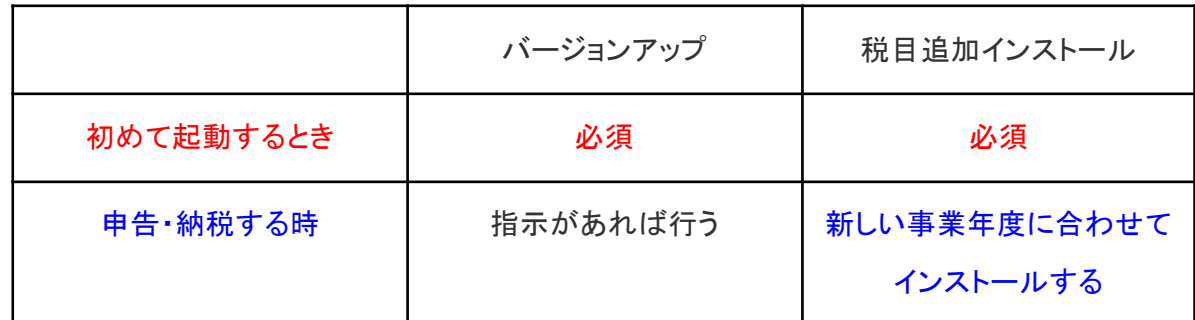

● バージョンアップが必要な場合は、バージョンアップが必要な項目が一覧表示されますの で、バージョンアップする項目にチェックをして「バージョンアップ(U)」をクリックします。

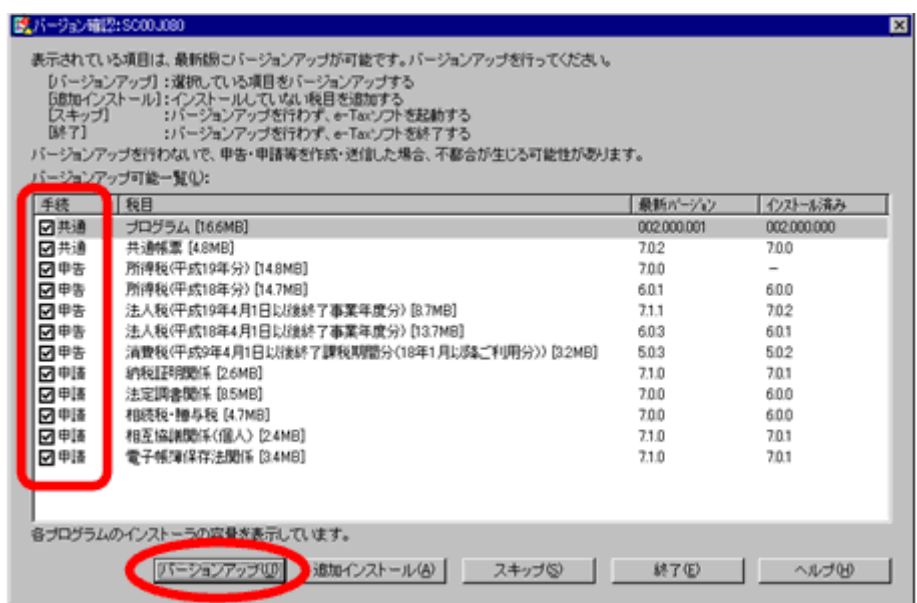

● 「共通プログラム」と「共通帳票」は「必須」ですので、表示されていれば、必ずチェックを入 れます。

- <span id="page-12-0"></span>3. 税目の追加インストール
	- e-Taxソフトは、税目ごとに所得などを記載する帳票とセットになって、プログラム化されて います。そしてソフトを初めて起動するときは、税目プログラムが一切インストールされて いません。そこで、法人としては、少なくとも法人税の税目をインストールする必要があり ます。
	- バージョンアップ画面(またはバージョンアップが無い時は「更新済みメッセージ表示」か ら)「追加インストール」をクリックします。

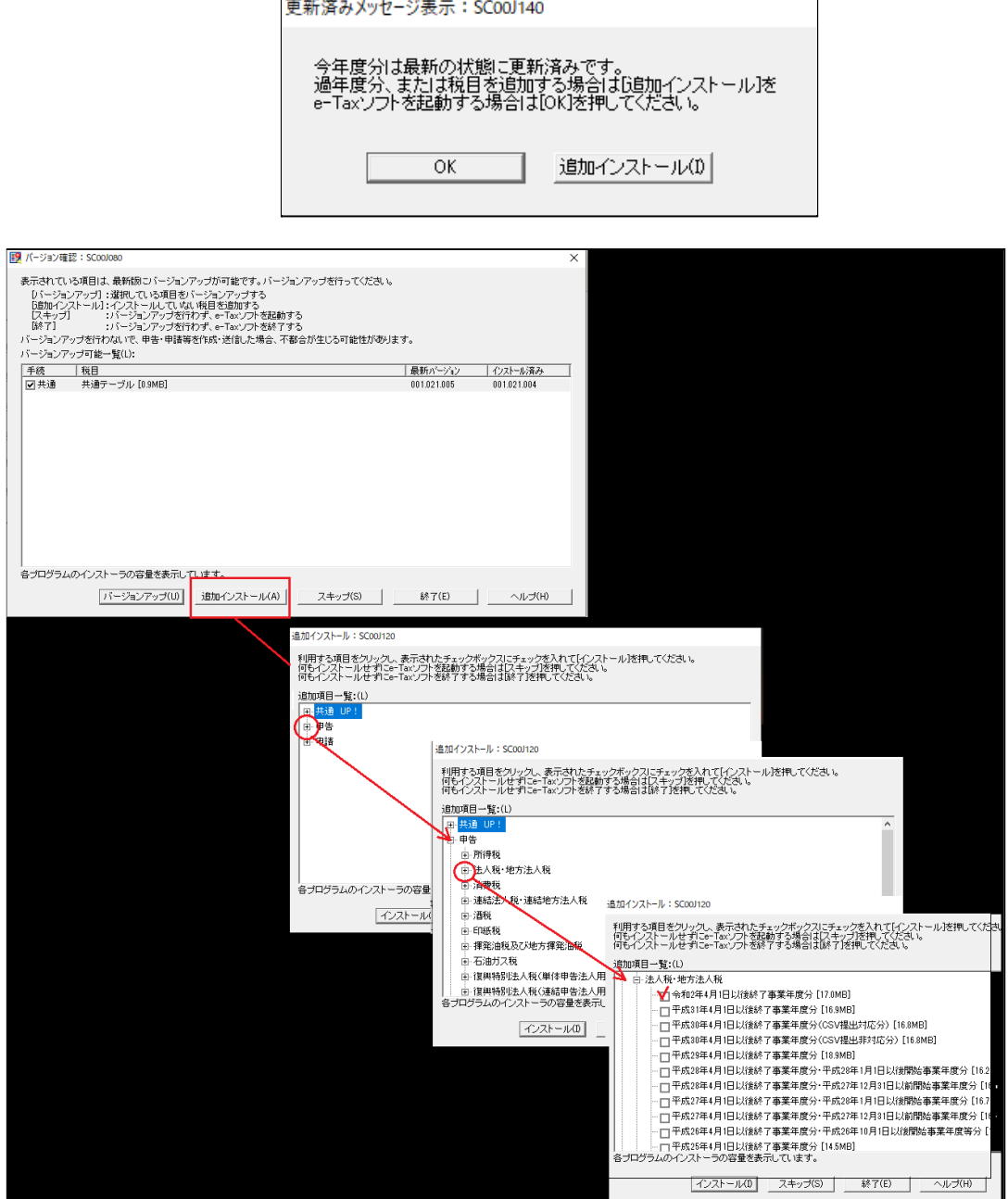

● 申告から法人税を選び、最新の事業年度のプログラムをインストールします。

- <span id="page-13-0"></span>4.利用者情報の登録
	- 共通プログラムのバージョンアップや税目のインストールが終わると、e-Taxソフトのメインペー ジが開きます。「利用方法の洗濯」画面がでるので、「マイナンバーカードを利用しない」を クリックします(\*マイナンバーカードを利用すると個人のアカウントになってしまいます。 法人は常に、「利用者識別番号」がアカウントです。)

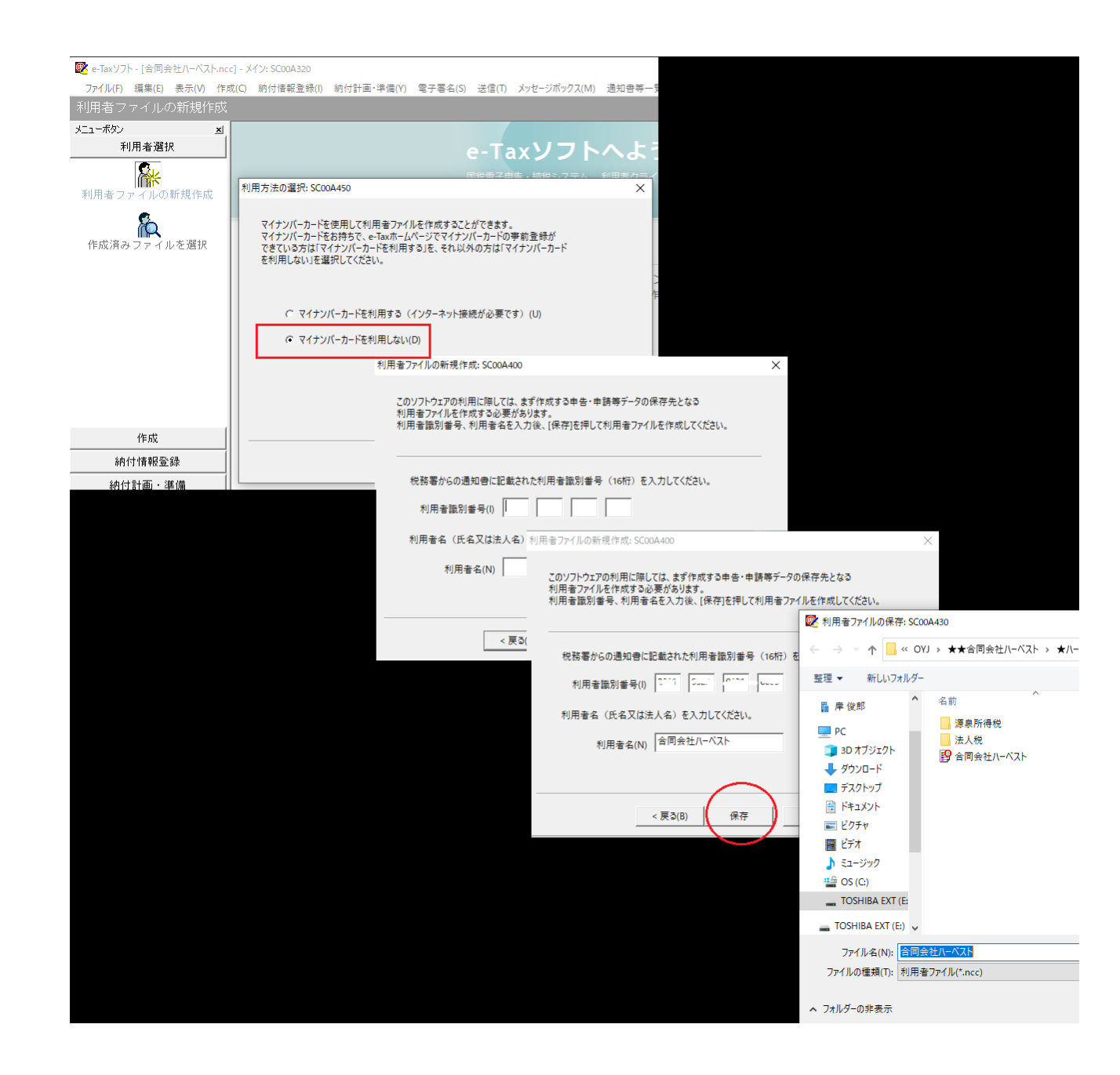

- 次の画面で、「利用者識別番号」と会社名を入力して、「保存」をクリックすると、パ ソコンのディレクトリ(階層)が表示されるので、自分で管理しやすい場所を選ん で、保存します。
- これで、いつでも申告と納税ができる状態になりました(左のインデックスで「作成」 をクリックします)。